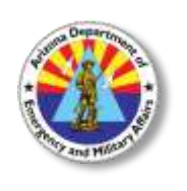

## **ARIZONA DEPARTMENT OF EMERGENCY AND MILITARY AFFAIRS**

Division of Emergency Management

**Instructors – How To Enter Grades**

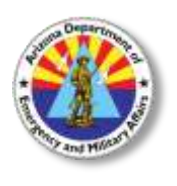

Your instructor account is on the Acadis Readiness Suite administration site. [https://azdema-admin.acadisonline.com](https://azdema-admin.acadisonline.com/) Your username will be first name.last name, **NOT** your email address.

1. On the Training Tab, in the Management Monitors section, click on "**Training – Events"**

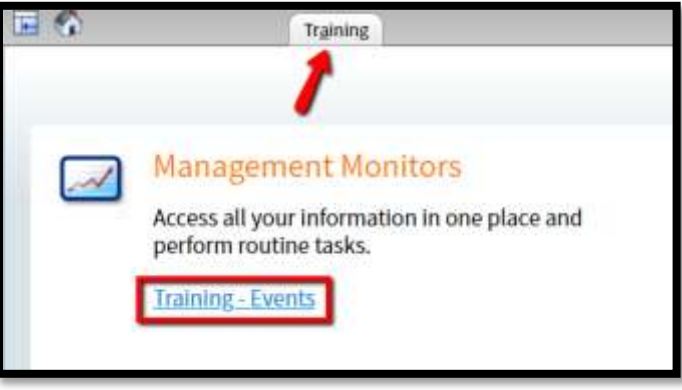

2. You will see a list of events that you are scheduled to teach. You will only see events that are assigned to you. Click on the class that you wish to view.

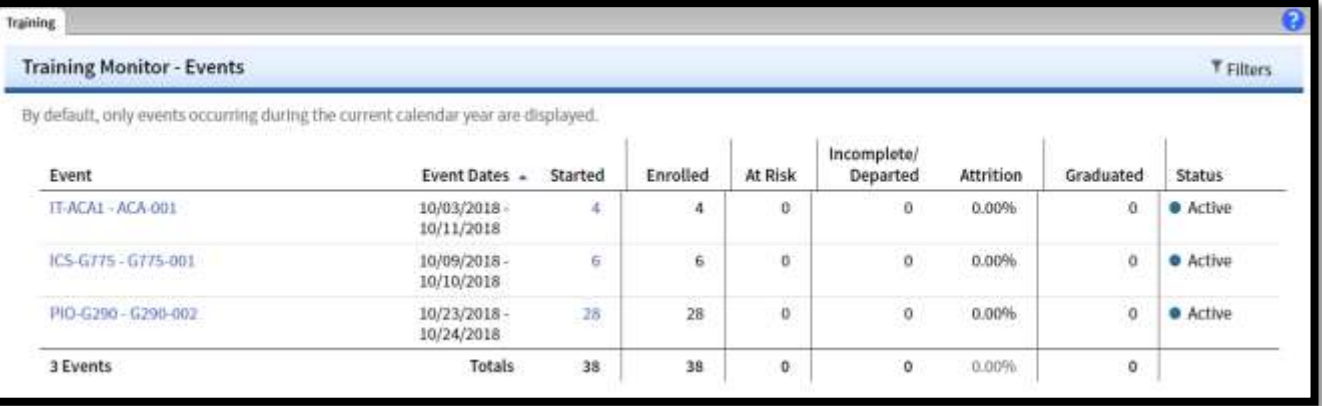

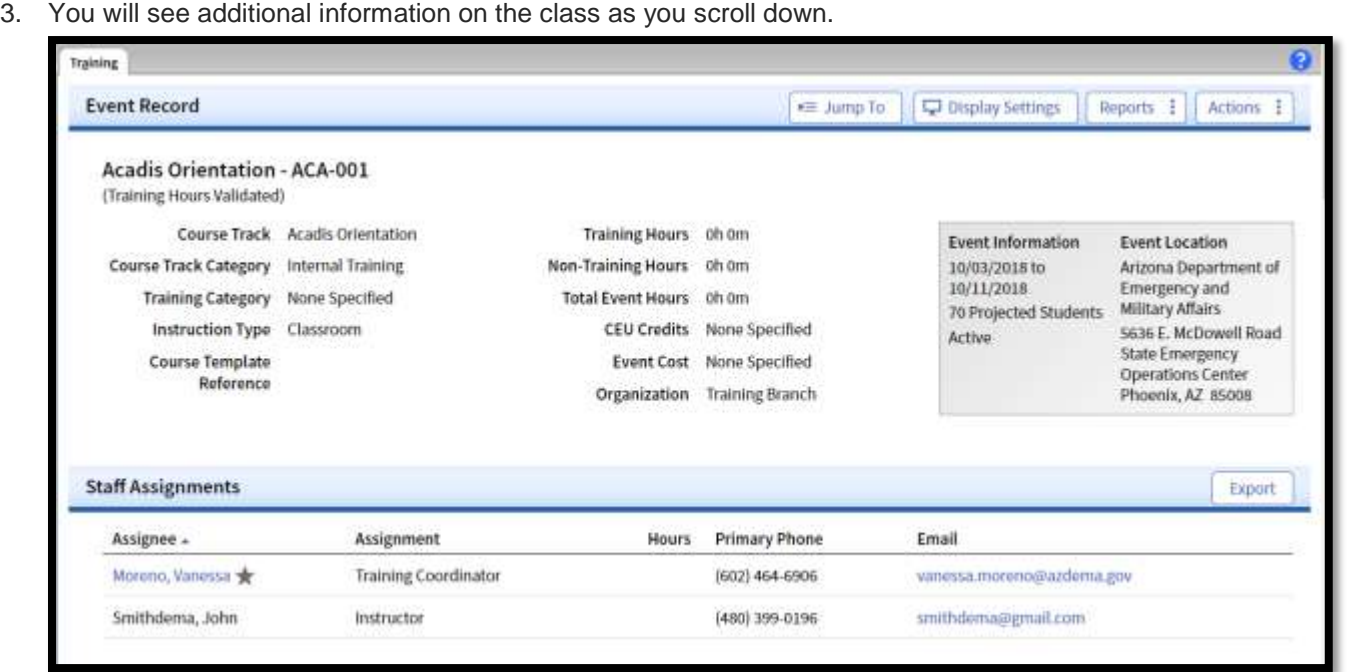

4. At the bottom of this screen there is a section for comments about the class. If you have any comments about this specific class, you may enter them here by clicking **"Edit"**

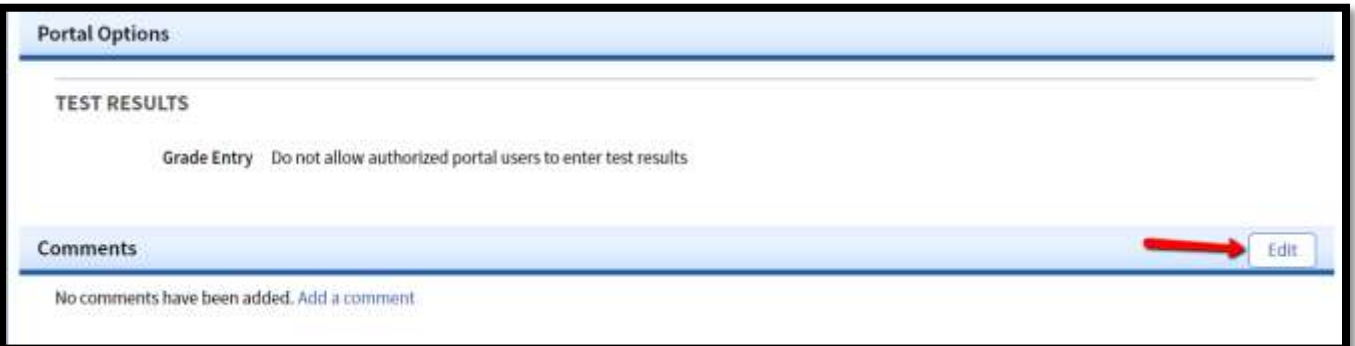

5. Click on "**Students".**

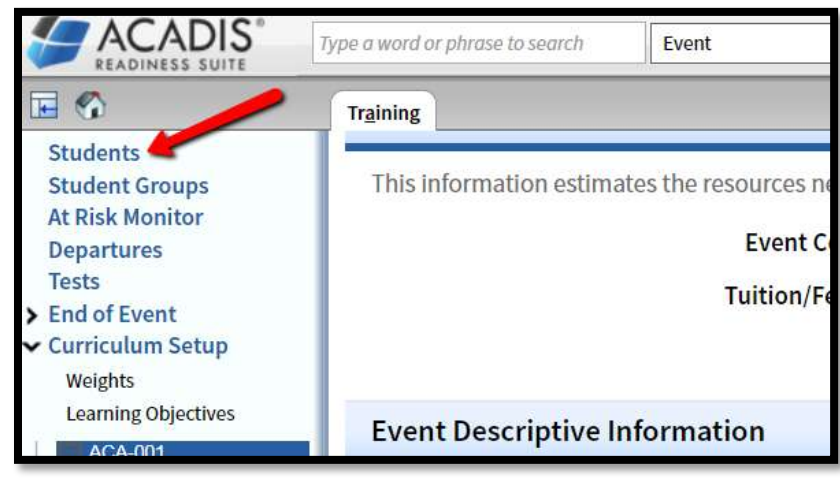

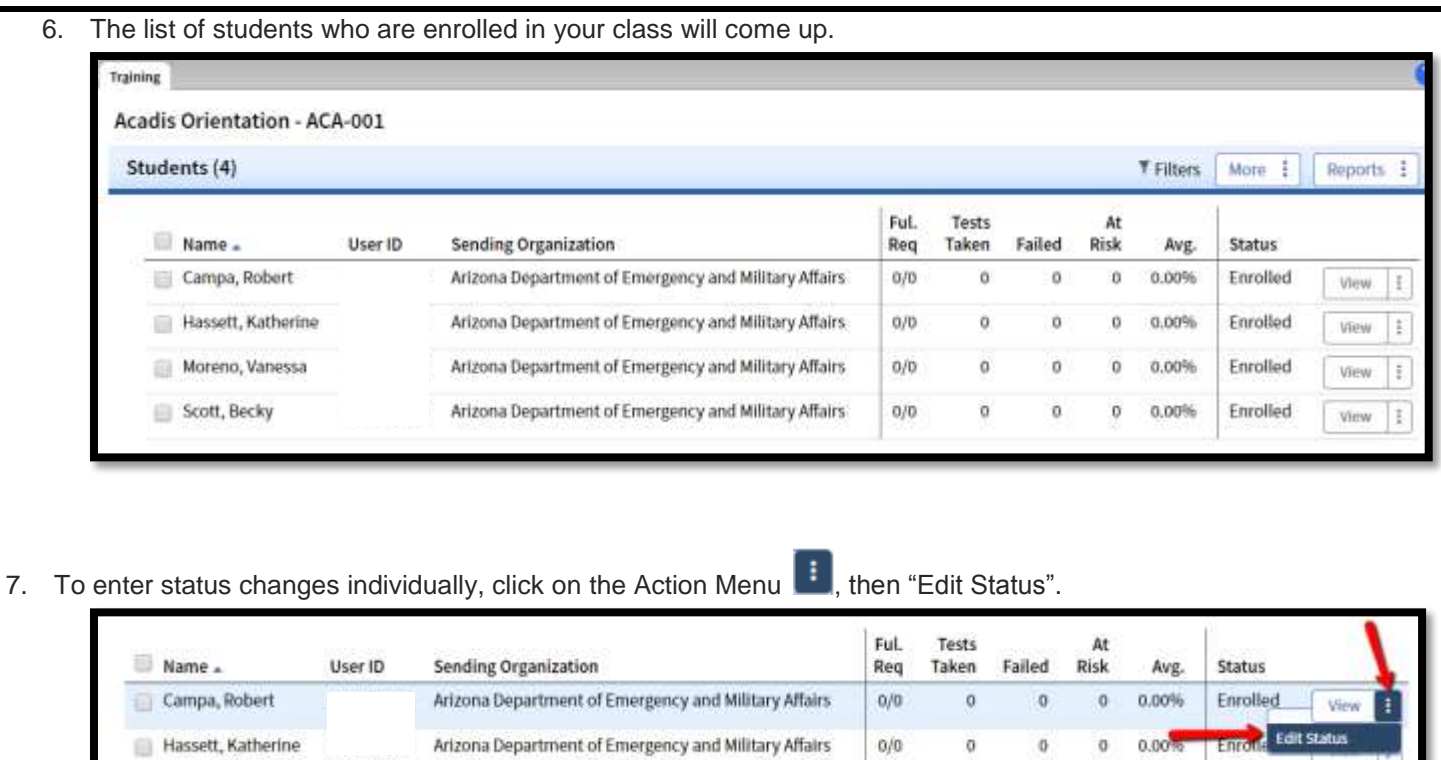

8. A Pop-up screen will appear with a dropdown box for the new status. Select the appropriate status, enter the date and click **"Save"** NOTE: Perform this step FIRST for students who were enrolled, but did not complete the class.

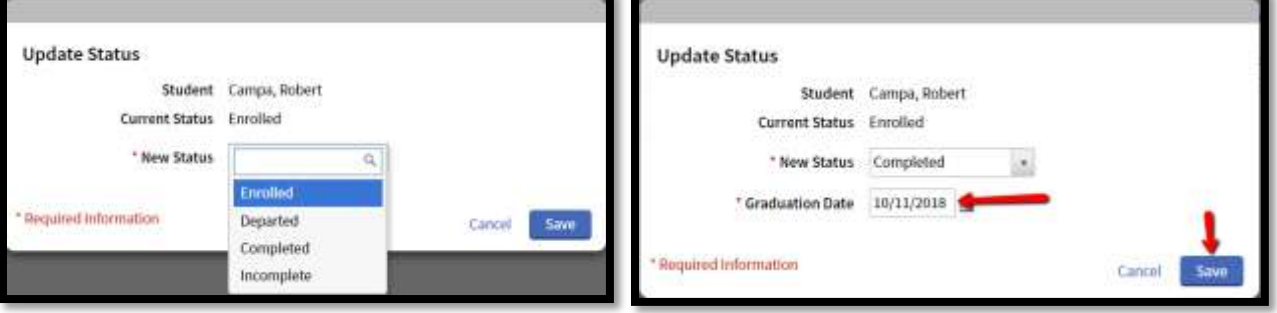

Note: A No Show, someone who is asked to leave the class, or someone who cancels on site is referred to as a "Departure". In the Update Status, choose "Departed" and click "Save". On the next screen, click "Continue with Departure".

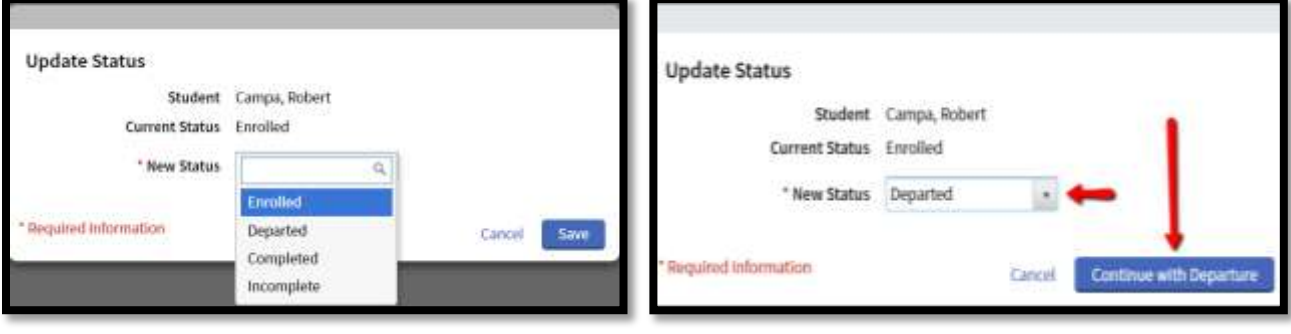

Enter the date of the departure. In the Action section, choose Dismissed, Cancelled or No Show. In the Reason Section, choose the appropriate selection. Add comments if necessary and click on "Depart Student"

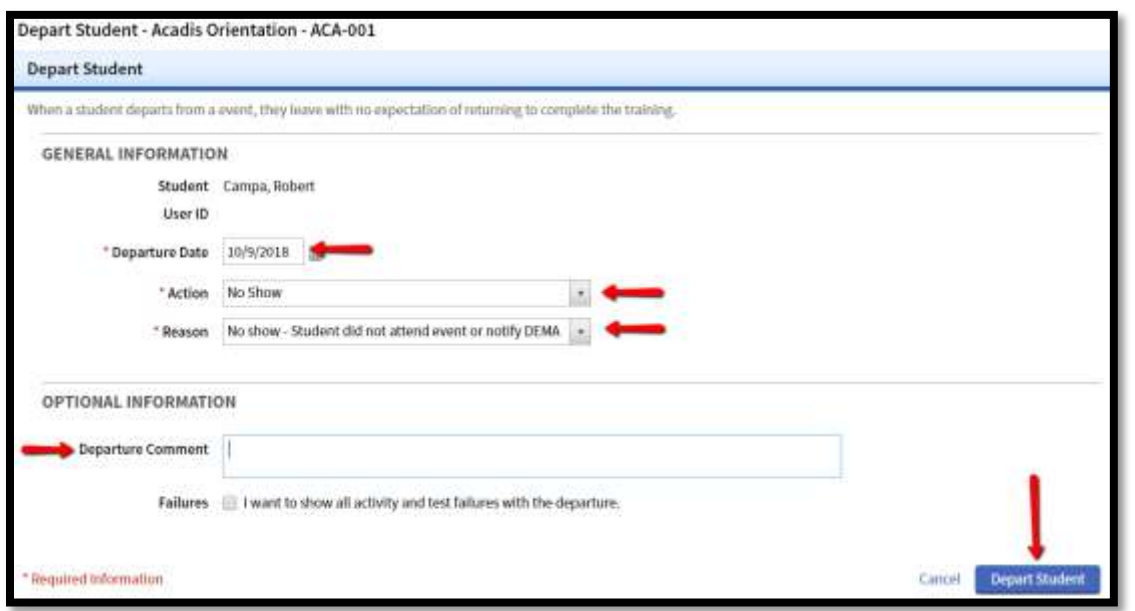

NOTE: Contact the DEMA Training Coordinator immediately if a student is given a "Disciplinary" or "Failed" status.

9. To change the status of all students with the status of "Enrolled" at once, click on **"More"** and select **"Graduate Students"**. This will give the status of "Completed" to everyone in the class with the status of "Enrolled".

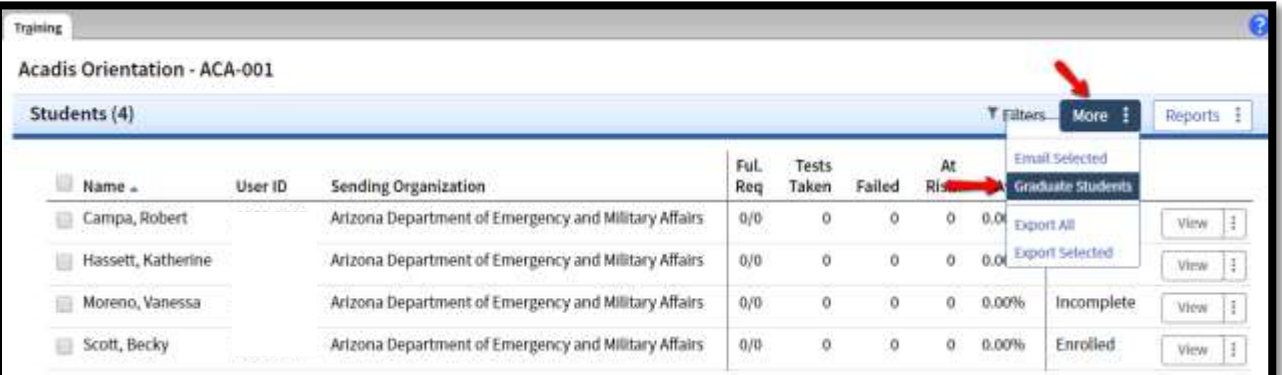

10. Enter the last date of the class and click **"Done"**. Note that only students with a status of "Enrolled" will appear on the list.

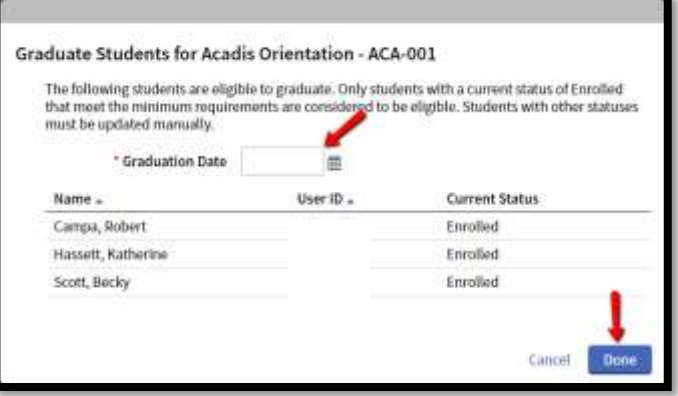

## Summary:

To change the status of an individual student:

Training Tab > Training-Events > (Choose Class) > Students >Action Menu > Edit Status > Add Graduation Date > Save. Perform this step for students who were enrolled, but did not complete the class.

To Mark All Enrolled Students As Complete:

Training Tab > Training-Events > (Choose Class) > Students > More > Graduate Students > Enter Graduation Date > Done

For more information, please contact the DEMA Training Branch at 602-464-6306 o[r training@azdema.gov.](mailto:training@azdema.gov)